# ① ユーザーメタデータを**wave**ファイルに読み書きする機能を追加

メタデータはWaveファイルに保存できます。 <Edit><Metadata>メニューをクリックして、メタデータを入力または表示します。

メタデータは、2000個までのASCIIテキスト文字のブロックであり、Waveファイルに関するテスト条件またはその他のコメントを示すために使用できます。 メタデータを編集または表示するには、waveファイルが開いている必要があります。 レコーダーモードの場合は、メタデータを入力する前に記録を開始する必要があります。 Waveファイルを保存する前にこのダイアログボックスを表示するオプションを使用すると、アナライザーは新しい記録を保存するときにメタデータを自動的に要求します。

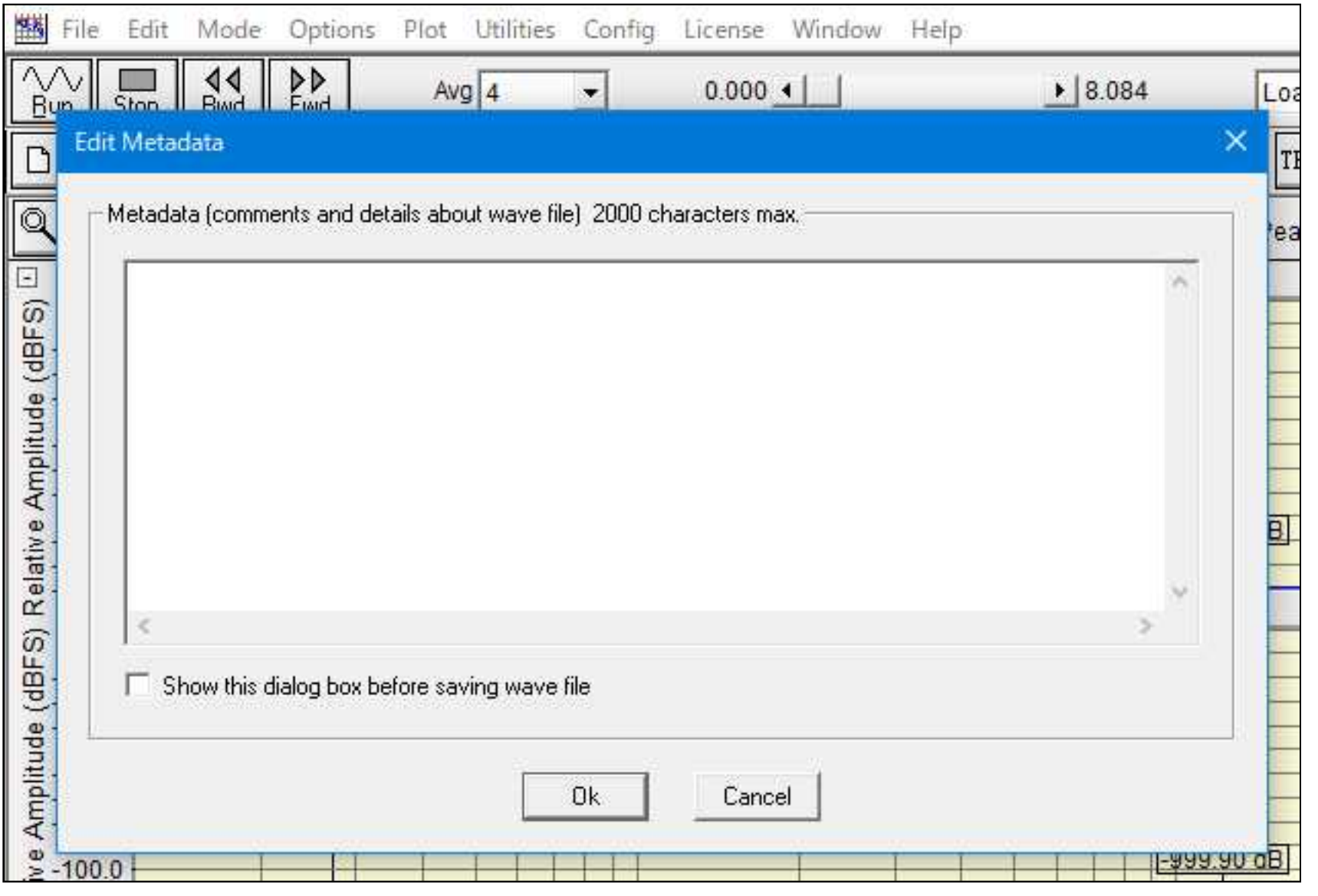

<Options>Processing Settings>メニューは、メインのセットアップダイアログボックスを表示します。 次のスクリーンショットは、一般的な設定の例です。 ⼀般的に低周波数のみを対象としているため、サンプリングレートは低くなります。

## ② オーバーレイ

2つのコンポジットオーバーレイでオーバーレイの数を6から12に増やしました。 Total Powerはオーバーレイファイルに保存され、ワイドバンドパワーバーに表示されます。

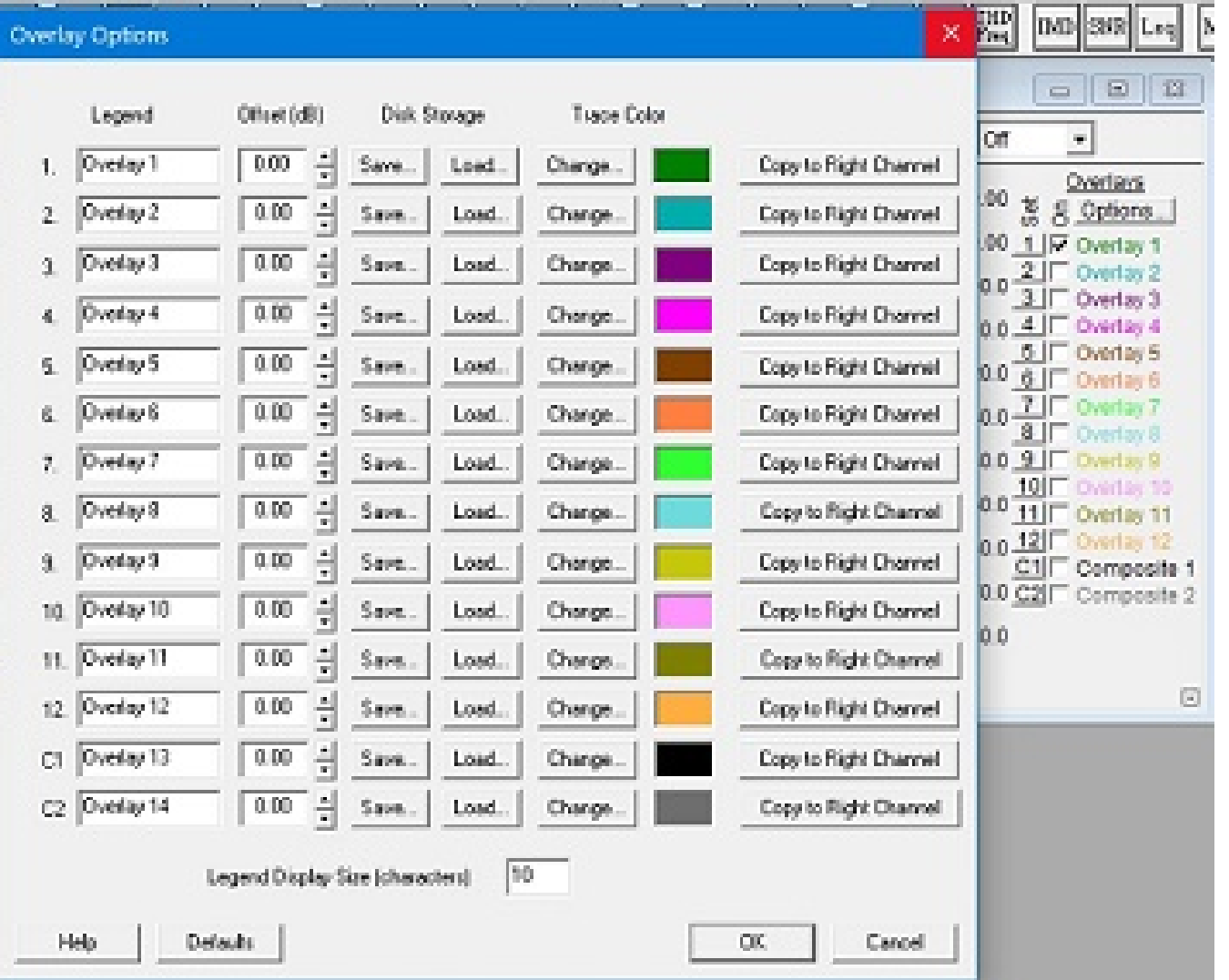

## テストのセットアップ例 (OPT/01︓デュアルチャンネル搭載要)

この例では、SpectraDAQ-200データ集録モジュールを使用し、左入カチャンネルに接続されたインパクトハンマーと右入カチャンネルに接続された加速度計を備えています。

[キャリブレーション]ダイアログボックスの"Convert Acceleration To"リストボックスを使用して、加速度を速度または変位 (Velocity or Displacement) に変換することもできます。 これにより、次のプロ ットが⽣成されます。

フォーススムージングウィンドウは、インパクトハンマーのフォースセンサーに使⽤され、指数関数スムージングウィンドウは加速度計チャネルに使⽤されます。

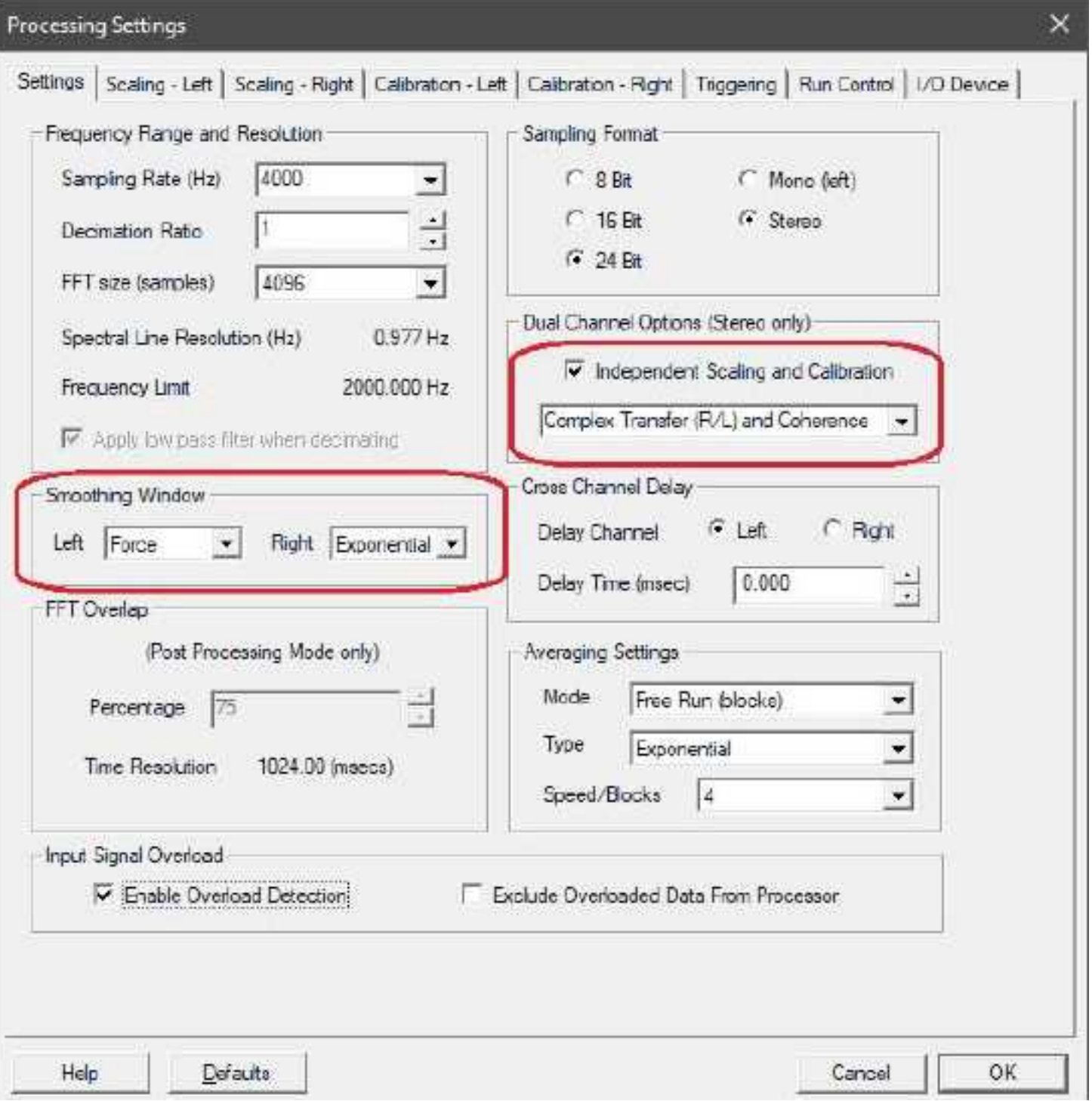

左の⼊⼒チャンネルに接続されているインパクトハンマーのキャリブレーションセットアップ。

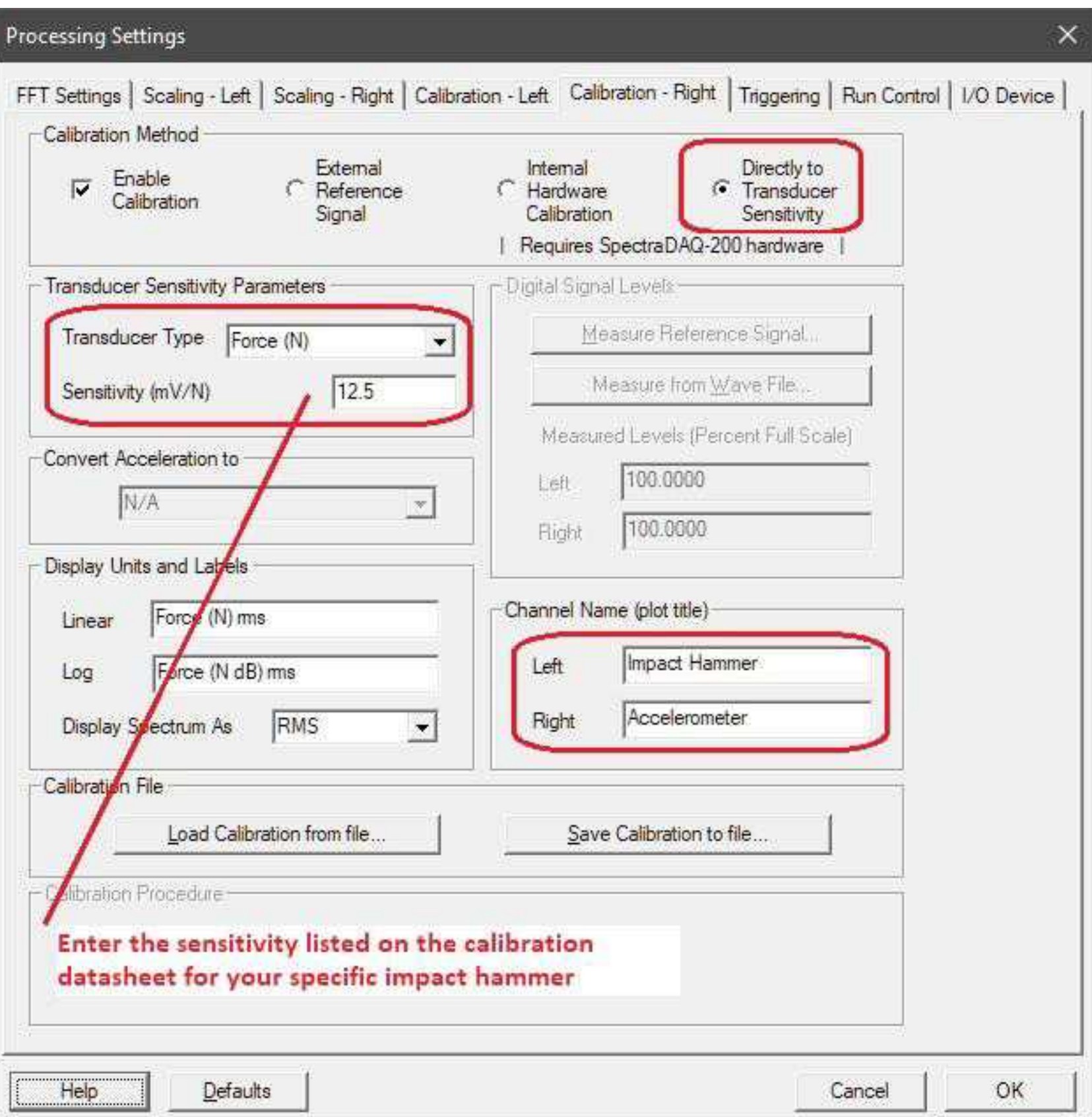

右⼊⼒チャンネルに接続されている加速度計のキャリブレーション設定。

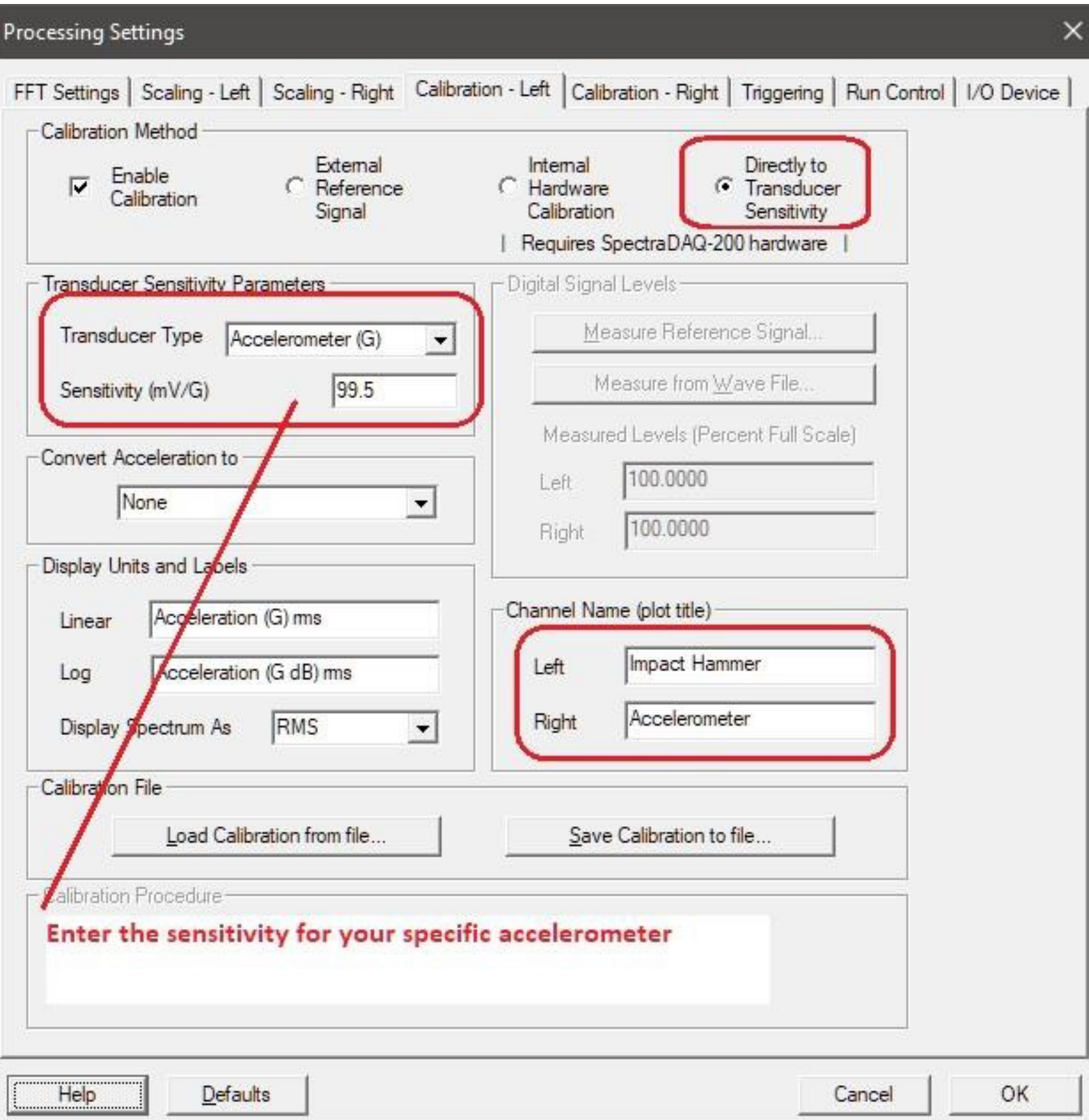

![](_page_0_Picture_218.jpeg)

右チャンネルはスケーリングもLinear/Linearに設定されています。

![](_page_0_Picture_219.jpeg)

インパクトと加速度のデータに対してのみ測定が実⾏されるように、トリガーが必要です。 それ以外の場合、結果は意味がありません。

以下のスクリーンショットは、加速度計とインパクトハンマーの間の伝達関数を示しています(加速度(G)対力(N))。 コヒーレンスは下のプロットに表示されます。

![](_page_0_Figure_23.jpeg)

これら2つのチャネルの伝達関数は、加速度(acceleration/force)のプロットを⽣成します。

 Mobility = velocity / force Compliance = displacement / force

# PHS SpectraPLUS-SC Professional Edition

#### 直近の主な追加機能概要

① Set Calibration to 0 dBr at this frequency: Spectum Plot に於いて、任意の周波数位置を「0 dBr」にリセット(オフセット)するための機能が右クリックメニュ ーリストに追加されました。

![](_page_1_Figure_3.jpeg)

![](_page_1_Figure_4.jpeg)

② Compute Peak to Peak Level:

Time Series Plotに於いて、任意の時間レンジ内の Peak to Peak レベルを抽出する機能が右クリックメニューリ ストに追加されました。

![](_page_1_Picture_117.jpeg)

## **Cumulative Sound Exposure Level (cSEL)**

累積騒音暴露レベル

cSELは積算騒音暴露レベルであり、杭打ちなどの大きな音による海生動物への影響を監視するた めによく使用されます。 環境規制局で使用されるSEL (Sound Exposure Level)は通常、人間や機械によって発生する音 が海洋生物に及ぼす影響を指します。

測定は時系列データで行い(スペクトルデータは使用しません)、対数単位で表示します(例:  $dB$  SPL).

<Utilities><Cumulative Sound Exposure Level>メニューをクリックすると、ユーティリティ が表示されます。 Optionsボタンをクリックすると、警告のしきい値などを設定することができ ます。

#### **Options**

#### Reset cSEL value each time the analyzer runs -

RunまたはRecordボタンが押されたとき、自動的に暴露レベルをクリアします。

#### Cumulate cSEL until Reset button is manually pressed.

cSEL値は、ユーティリティ・ウィンドウの "Reset "ボタンを押すまで蓄積され続けます。 これ により、現在の値をリセットすることなく、一時停止してから測定や記録を続けることができ、 長時間の測定で値を求める場合に有効です。 さらに、複数のファイルをポスト処理し、すべての ファイルの合計cSELを決定することができます

#### **Threshold Limits -**

この値に達すると、ユーティリティウィンドウの数値表示が赤色で表示されます。 また、アラー トビープが有効になっている場合は、アラートビープが再生されます。 アラートビープをコント ロールするボタンもユーティリティウィンドウにあります。

#### Notes:

警告音は、オペレーティングシステムの警告および通知に使用されるデフォルトの再生サウンド デバイスを介して再生されます。 Windowsのコントロールパネルでデフォルトのデバイスを設定 することができます。

cSELは時系列プロットにプロットすることもできます - 希望する時間スパンを選択し、右クリックして<Compute the Cumulative Sound Exposure Level>メニューを使用します。